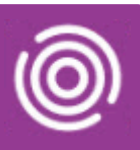

## **Contents**

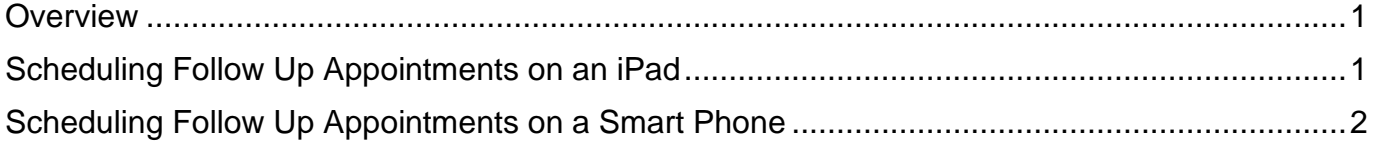

#### <span id="page-0-0"></span>**Overview**

Total Mobile allows you to schedule a follow up appointment if you have an active visit. The follow up appointments can usually be scheduled for up to 60 days in advance. Once the visit is booked in Total Mobile the appointment will only display in the RiO diary when the visit outcome is completed and the visit information is synchronised back into RiO.

### <span id="page-0-1"></span>**Scheduling Follow Up Appointments on an iPad**

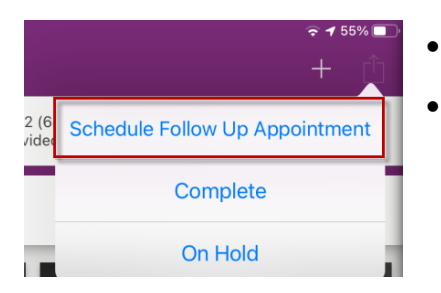

- From within the active visit, tap the **status out** icon
- Select **Schedule Follow Up Appointment** from the picklist

The **Follow On Appointment** screen will display. The top section contains details of the Patients current Referral Details.

• Scroll down to the **Follow Up Appointment** section

You will need to complete all the fields marked with an asterisk\*

- **Appointment Slot\*:** tap to select the **Month** and **Day**
- Scroll and tap to select the **time slot**
- Continue to scroll through the screen and complete **all the fields marked with an asterisk\***
- Tap **Done** (top right) to save the Follow Up Appointment request

The follow up appointment request will not be sent back to RiO until the visit has been completed

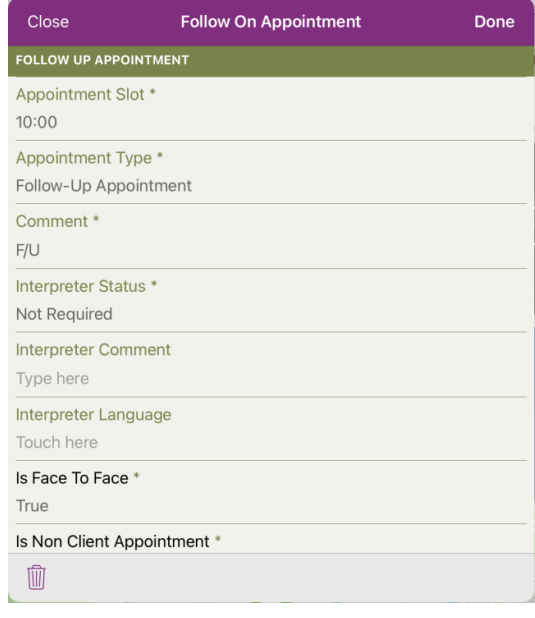

# Scheduling Follow Up Appointments

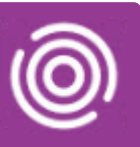

### <span id="page-1-0"></span>**Scheduling Follow Up Appointments on a Smart Phone**

• From within the active visit, tap the **status** icon **Choose status** • Select **Schedule Follow Up Appointment** from the picklist **Schedule Follow Up** Appointment Complete

On Hold

The **Follow On Appointment** screen will display. The top section contains details of the Patients current Referral Details.

• Scroll down to the **Follow Up Appointment** section

You will need to complete all the fields marked with an asterisk\*

- **Appointment Slot\*:** tap to select the **Month** and **Day**
- Scroll and tap to select the **time slot**
- Continue to scroll through the screen and complete **all the fields marked with an asterisk\***
- Tap the **complete** icon (bottom right) to save the Follow Up Appointment request

The follow up appointment request will not be sent back to RiO until the visit has been completed

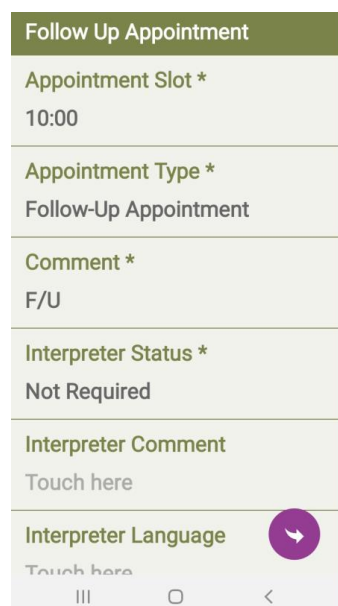

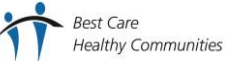